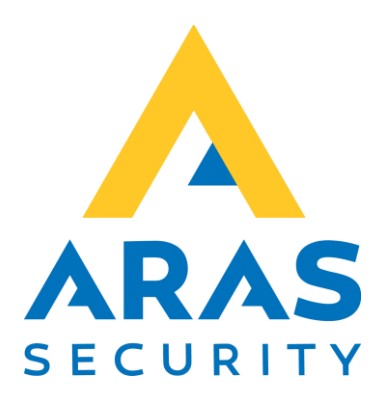

# Web applications

Installation

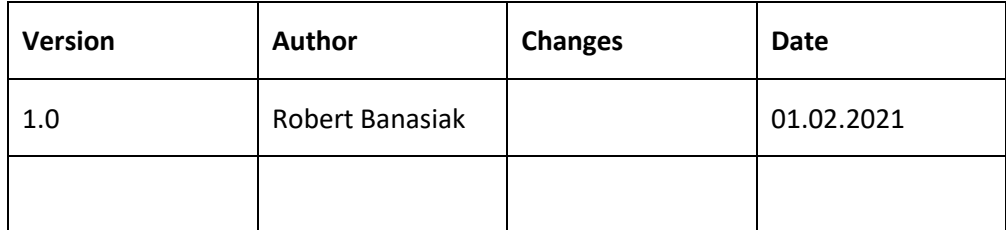

# Table of contents

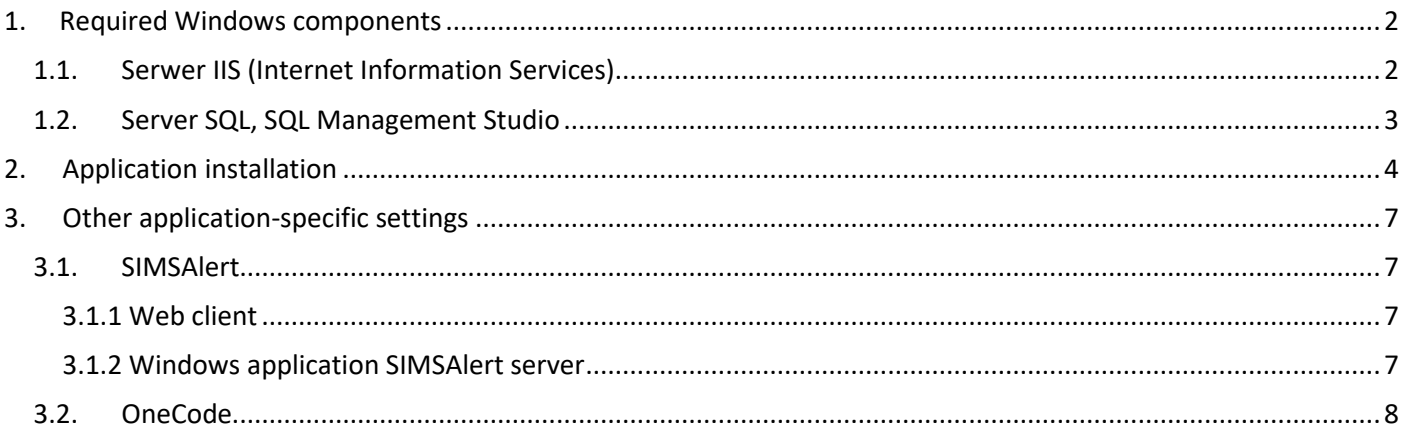

# <span id="page-2-0"></span>1. Required Windows components

The following Windows components are required to install a web application.

- Serwer IIS (Internet Information Services)
- Serwer SQL, if the application uses a separate database

# <span id="page-2-1"></span>1.1. Serwer IIS (Internet Information Services)

Depending on the type of Windows system, there are different ways to install IIS server. However, the server components required for the application are common. Here I will give an example for Windows 10.

Open the Control Panel and select Programs.

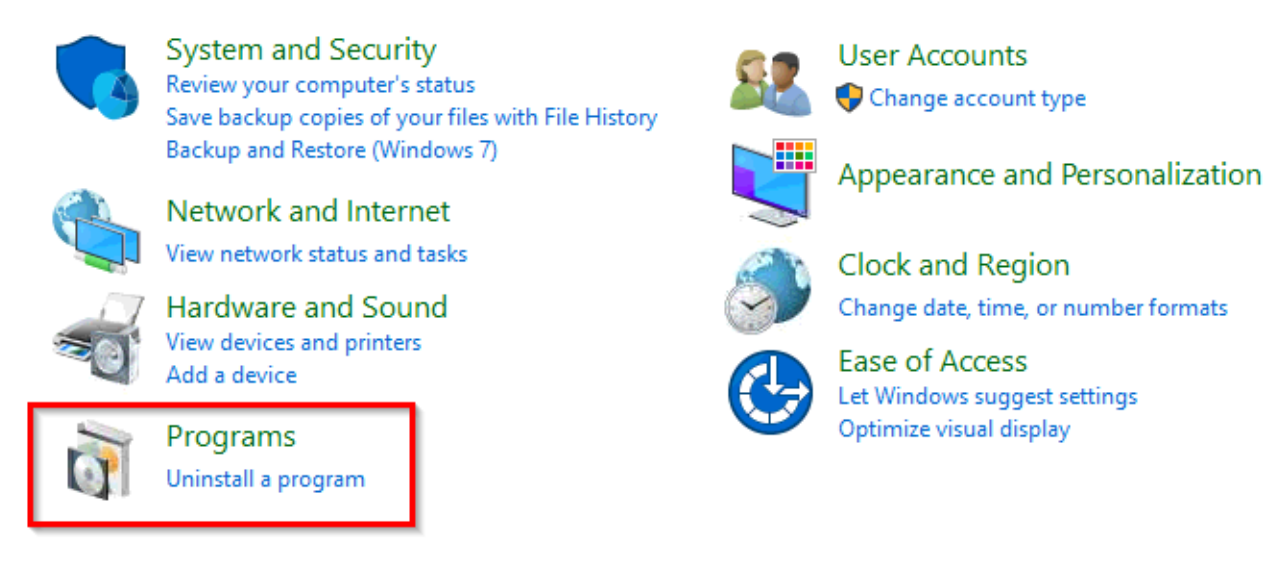

Then select Windows Features.

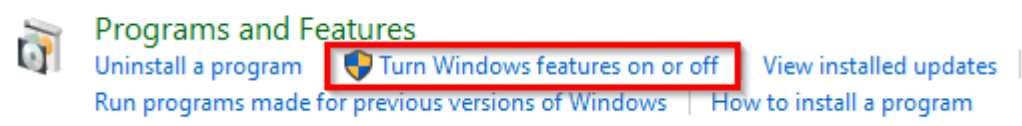

Find Internet Information Services

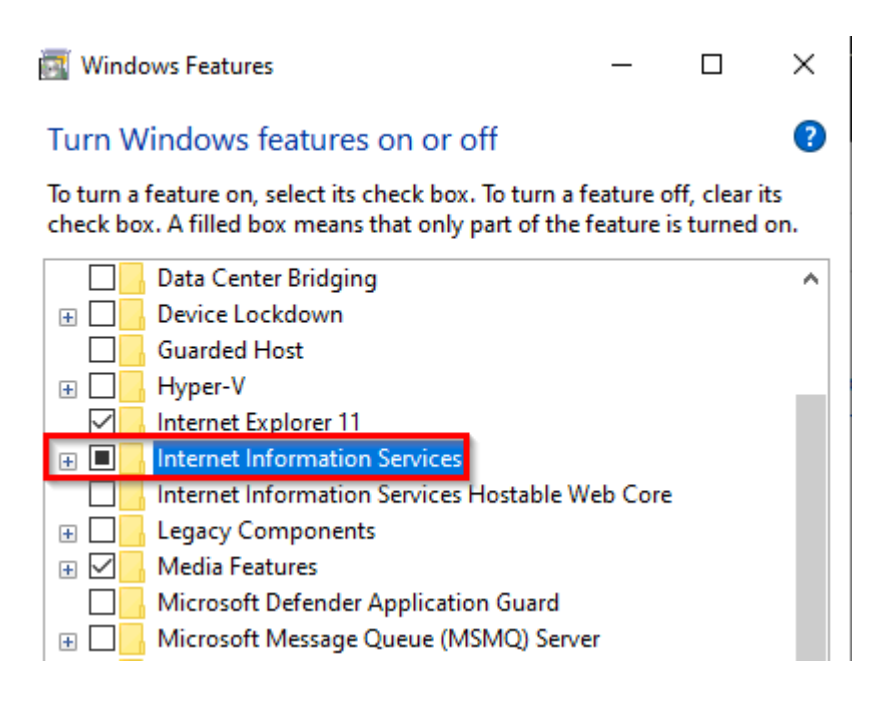

Expand **Internet Information Services** and activate the following functions:

#### **Internet Information Service**

- Web Management Tools
	- IIS Management Console
- World Wide Web Services
	- Application Development Features
		- ✓ .NET Extensibility 4.8
		- $\checkmark$  ASP.NET 4.8
		- ✓ ISAPI Extensions
		- ✓ ISAPI Filters
	- Common HTTP Features
		- ✓ Default Document
			- ✓ Directory Browsing
			- ✓ HTTP Errors
			- ✓ Static Content
	- Health and Diagnostics
		- ✓ Custom Logging
			- ✓ HHTP Logging
			- ✓ Tracing
	- Performance Features
		- ✓ Dynamic Content Compression
		- ✓ Static Content Compression
	- Security
		- $\checkmark$  Basic Authentication
		- ✓ Request Filtering
		- ✓ Windows Authentication

# <span id="page-3-0"></span>1.2. Server SQL, SQL Management Studio

Serwer SQL z SQL Management Studio (optional depending on which database the application uses).

SQL Server Std/Ent SQL Server 2014 or later SQL Server Express SQL Server 2014 or later

# <span id="page-4-0"></span>2. Application installation

In the **C:\inetpub\** directory, create a subdirectory for the application to be installed and copy all directory files to it. Alternatively, you can choose another location that is accessible to the IIS server.

Then start Internet Information Services (IIS) Manager and follow the next steps:

• If only one application will be installed on the IIS server, you can expand the Sites list and remove the Default site

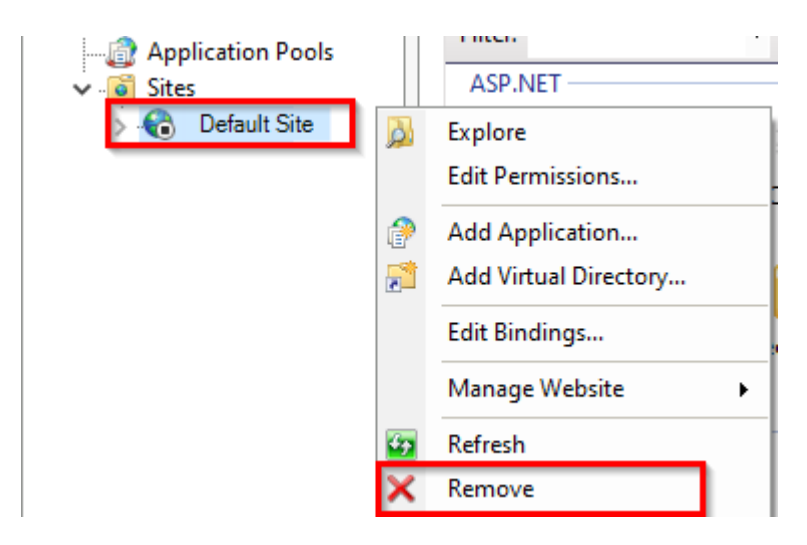

Add new Website

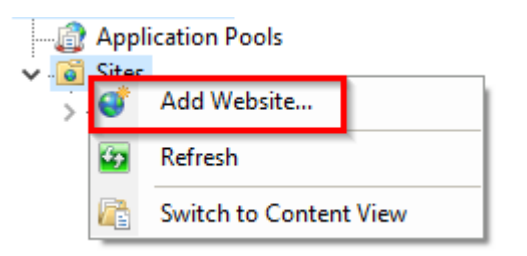

And complete the fields:

- o Site name
- o Physical path, that is, the place where the application directory was created earlier
- o Port.

Port number 80 is a standard number and if there is only this one site on the server then you don't need to change it, if there are several sites then each site must have a different port number.

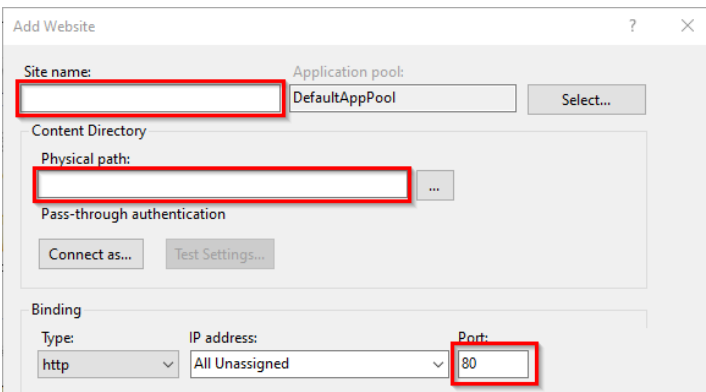

• Add write permissions to the App\_Data (if exists) and Logs directories for the IIS\_IUSRS group.

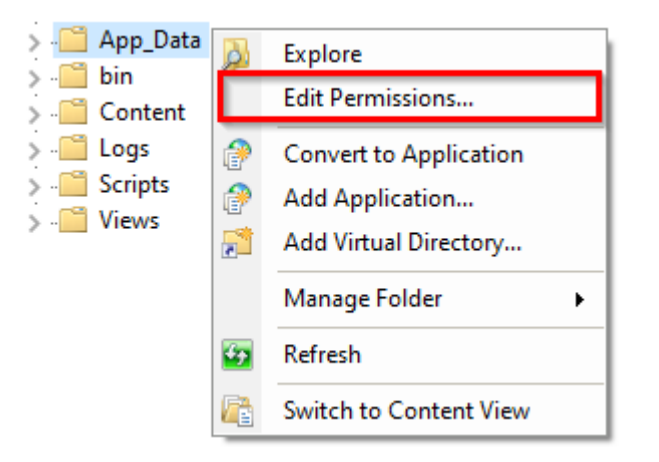

Select Security

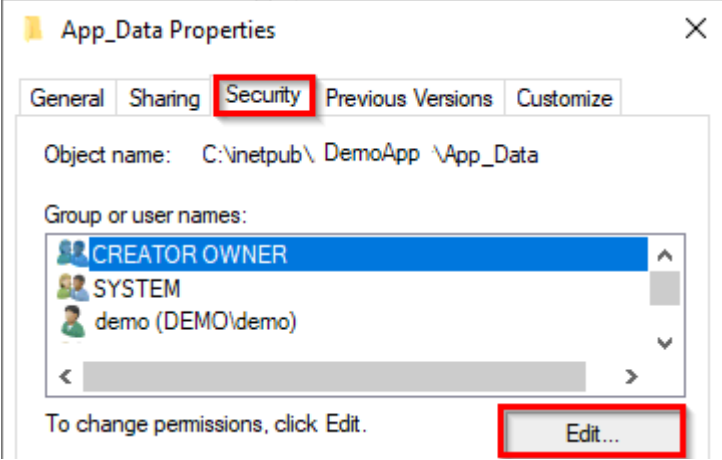

Find group IIS\_IUSRS.

If such a group is not on the list, add it and set write permissions.

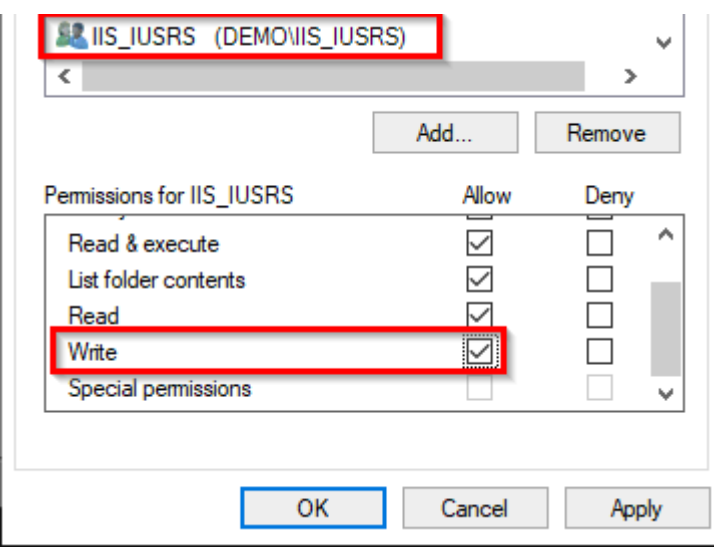

• Activate the correct authorization type

Select the application page and from the available options select under IIS, Authentication.

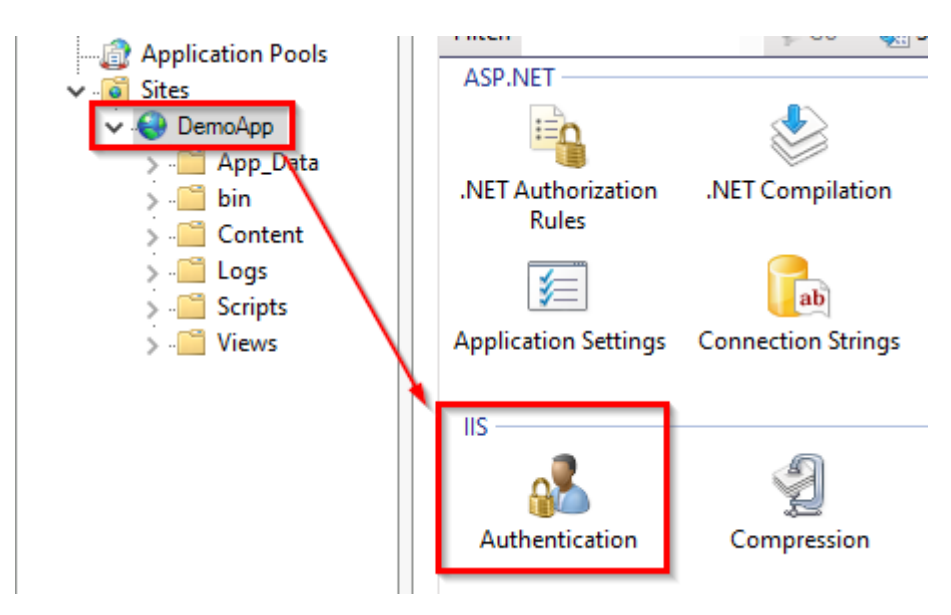

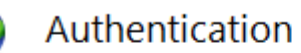

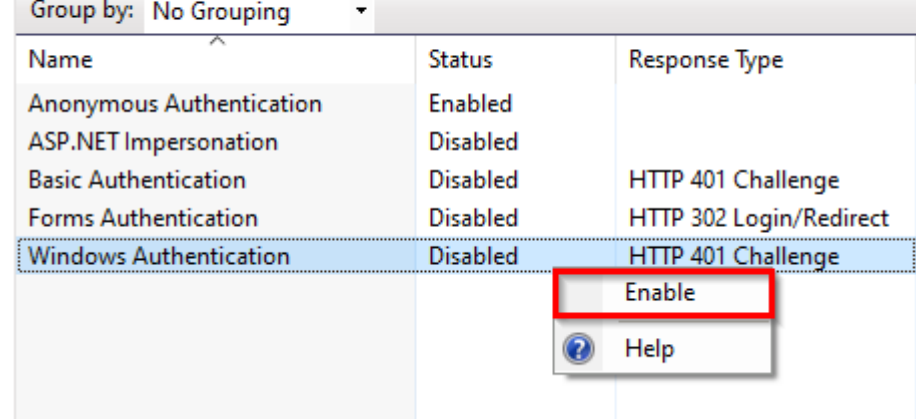

# <span id="page-7-0"></span>3. Other application-specific settings

# <span id="page-7-1"></span>3.1. SIMSAlert

# <span id="page-7-2"></span>3.1.1 Web client

## **A license is required to run the application!**

In the *Web.config* file, set the parameter C**onnectionString**:

data source= *SQL server name* initial catalog= *SIMS database name (default NOX)* Integrated security= *False* User Id= *SQL user* Password= *SQL user password*

**Example**: connectionString="data source=DEMOPC\SQLEXPRESS;initial catalog=NOX;Integrated security=False;User Id=demo;Password=demo;

## <span id="page-7-3"></span>3.1.2 Windows application SIMSAlert server

#### **A license is required to run the application!**

In the *ArasAlarmServer.exe.config* file, in the *applicationSettings* section, set the following parameters:

```
<setting name="Server" serializeAs="String">
       <value>127.0.0.1</value> SIMS server IP address
    </setting>
     <setting name="Port" serializeAs="String">
      <value>2010</value> Server IP port from SIMS Config
     </setting>
     <setting name="User" serializeAs="String">
      <value>234511wqer</value> Encryption key for Client from SIMS Config
     </setting>
     <setting name="Operator" serializeAs="String">
       <value>demo</value> SIMS operator name
    </setting>
     <setting name="Password" serializeAs="String">
       <value>demo</value> SIMS operator password
     </setting>
     <setting name="ConnectionString" serializeAs="String"> Connection string to SQL server
       <value>
          data source=DemoPC\SQLEXPRESS;
          initial catalog=NOX;
           Integrated security=False;
           User Id=demo;
           Password=demo;
           </value>
     </setting>
     <setting name="SmsSecret" serializeAs="String">
      <value>er4tAW657df=!0923</value> SMS service provider license key
     </setting>
```
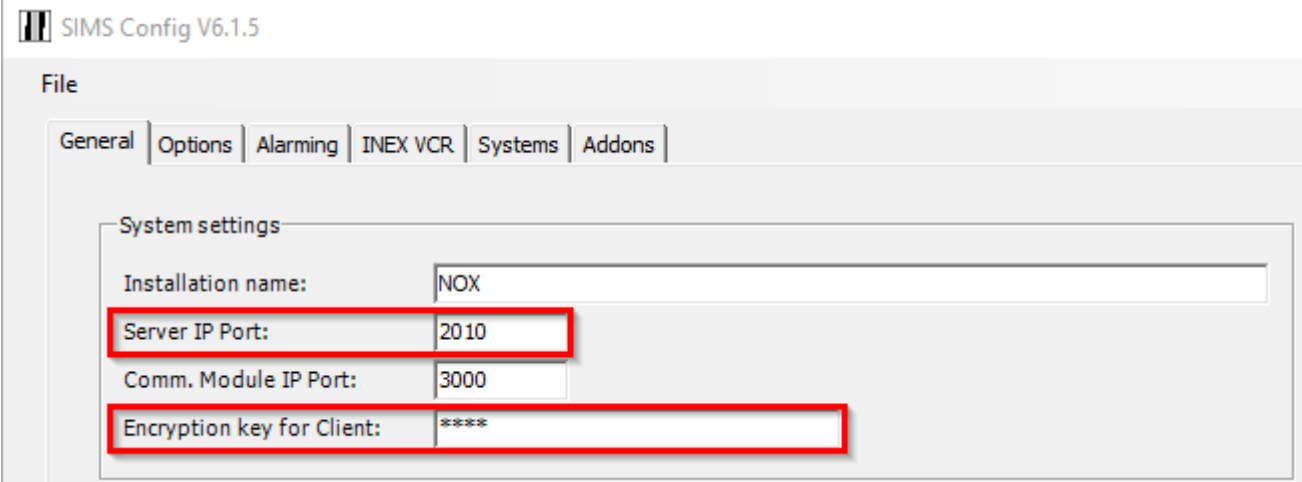

Add the following tables to the SIMS database using the attached SQL script *DbStruct.sql*:

- CnDefs
- CnSettings
- CnSmsList
- CnUserDef
- CnUsers

# <span id="page-8-0"></span>3.2. OneCode

## **A license is required to run the application!**

In the *Web.config* file, in the *application* section, set the following parameters:

```
<!--application -->
<add key="SimsConnectorServer" value="127.0.0.1" /> SIMS server IP address
<add key="SimsConnectorPort" value="2010" /> Server IP port from SIMS Config
 <add key="SimsConnectorUser" value="demo" /> Encryption key for Client from SIMS Config
<add key="PinLength" value="5" /> Random code length
<add key="Lang" value="" /> Optionally if you want to set the application language permanently
```
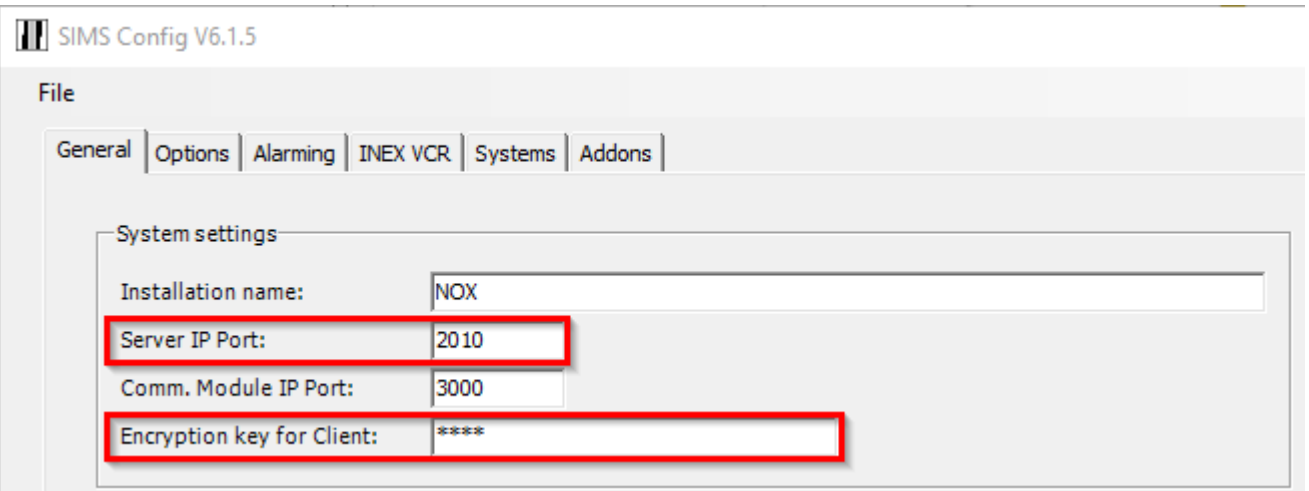